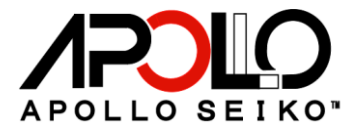

# J-CAT COMET Series

# Operation Manual

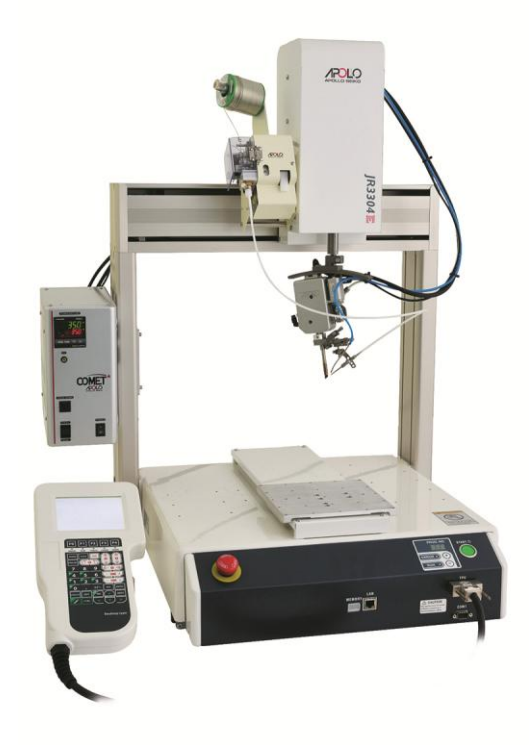

Thank you for purchasing the J-CAT COMET. Read these instructions thoroughly for proper use of this machine. Make sure to read "Safety Notes" before you use machine.

This information protects you from possible dangers during use.

# Apollo Seiko Ltd.

### <span id="page-1-0"></span>**Safety Notes**

- This manual includes the important information to use this machine safely. This also includes useful information to prevent injury or damage to property. Please read this manual carefully prior to connecting or operating the J-CAT COMET.
- Keep this manual near the machine at all times.

#### Supply only specified voltage

- Do not connect to a power supply greater than the specified voltage. If voltage is exceeded, electrical shock and /or damage to the unit may occur.
- Make sure that the electrical outlet is properly grounded. If the outlet is not properly grounded, electrical shock and/or damage to the unit may occur.

#### Working ambient temperature and relative humidity

This machine has been designed for use between  $0 \sim 40$  degrees C,10% $\sim$ 90%. Do not use this machine exceeding these conditions.

#### Handle with care

- This machine is designed to use a solder feeder and hot iron for soldering. Touching a heated soldering iron will cause severe burns. Make sure the iron has cooled down before you are touching it for replacing the iron cartridge.
- Please handle this machine with care. If the machine is dropped or sustains great impact / vibration, it may cause malfunction.

#### If you do not use the machine for a long time

• Please turn off the power, remove the power cable and keep it in a dry and cool place.

#### If you note malfunction on machine

 If the machine malfunctions, turn off the power immediately and contact the dealer you purchased the machine from.

#### Immunity from responsibility

- We **do not** take responsibility for damage caused by misuse, mistakes, accidents, use in abnormal conditions or natural disasters, such as in an earthquake, a fire etc.
- We **do not** take responsibility on contingency loss, (Business loss, Business stop) caused by machine stop.
- We **do not** take responsibility for losses or damages caused by operating with other means not mentionined in this manual.
- We **do not** take responsibility for losses or damages caused by a wrong connection with other equipment.
- If for any reason the internal circuitry is tampered with altered or repaired without written consent of Apollo Seiko, the warranty is null and void. The customer is allowed to make necessary tooling adjustments, replace solder iron tips and make any necessary adjustments to the temperature controller.

<span id="page-2-0"></span>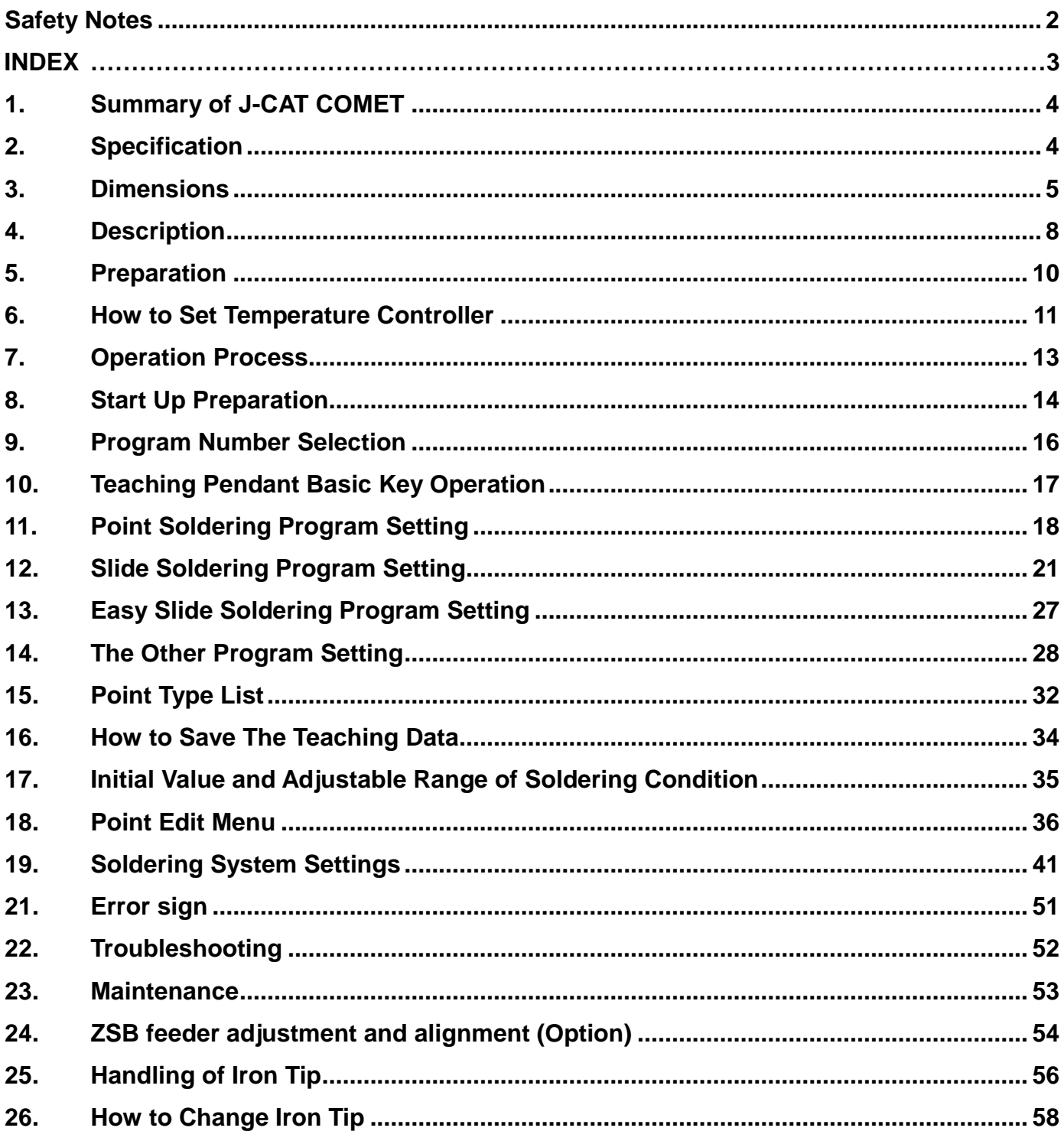

#### <span id="page-3-0"></span>**1. Summary of J-CAT COMET**

This 4-axis soldering robot consists of the soldering controller unit "COMET", the solder feeder and the iron unit "RSP/RSL". You can easily set the soldering condition such as pre-heat, heating time by the teaching pendant.

\*Please refer to JANOME "Quick Start" and "Teaching Pendant" operation manuals for more details.

#### <span id="page-3-1"></span>**2. Specification**

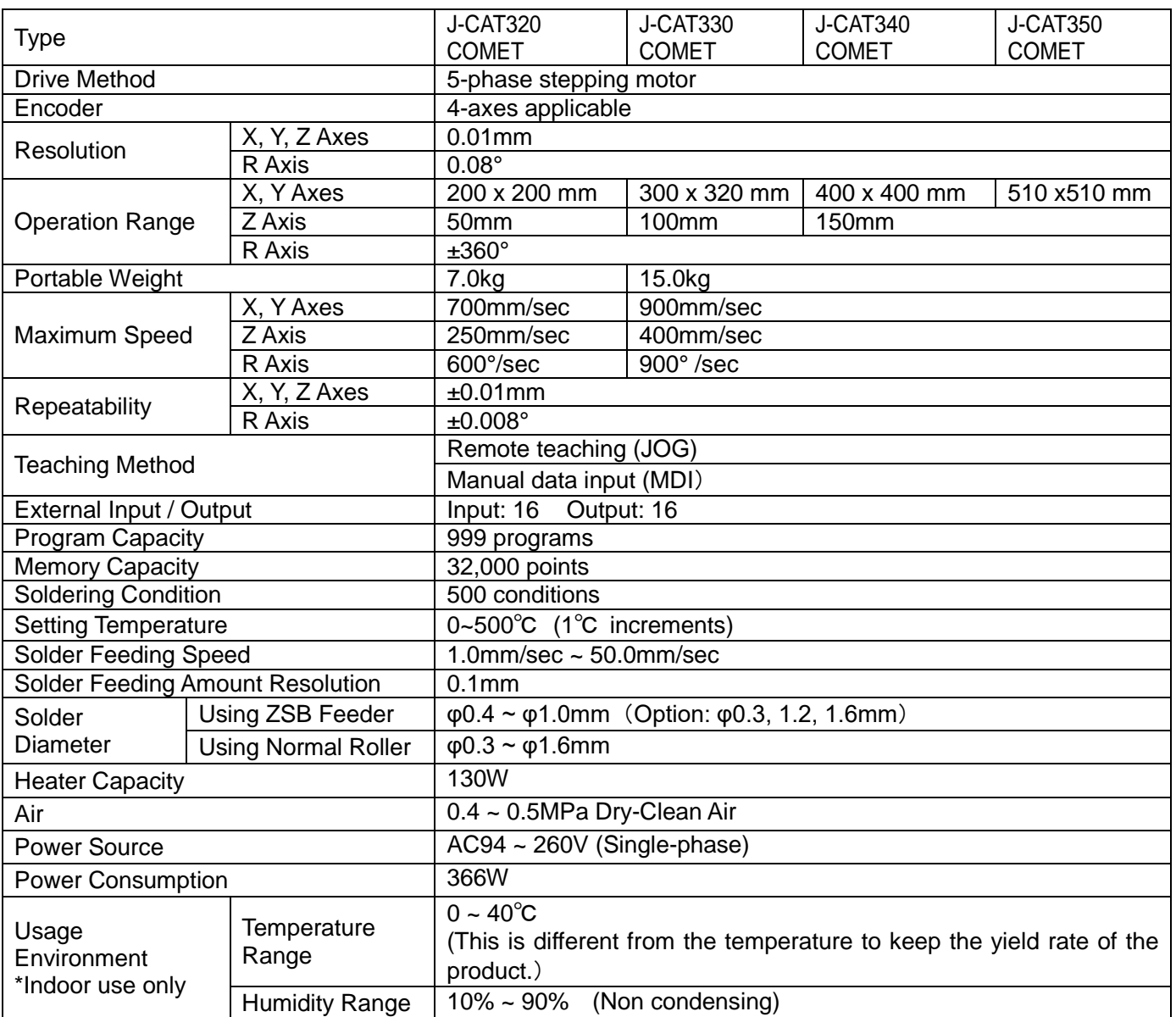

# <span id="page-4-0"></span>J-CAT320 COMET + RSP

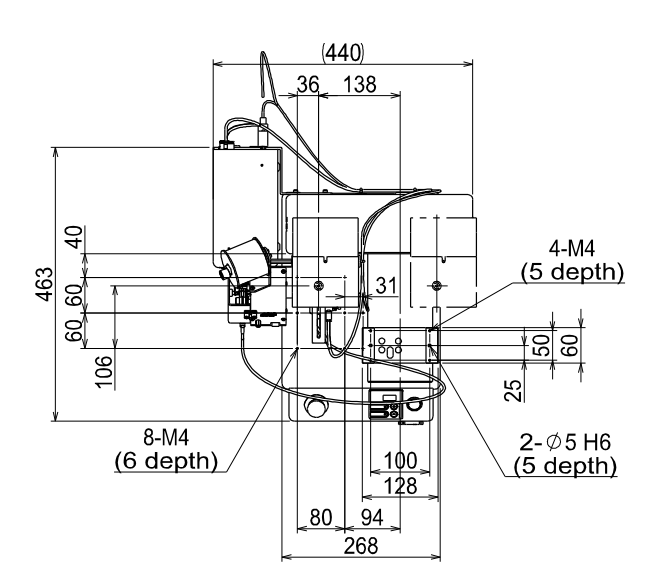

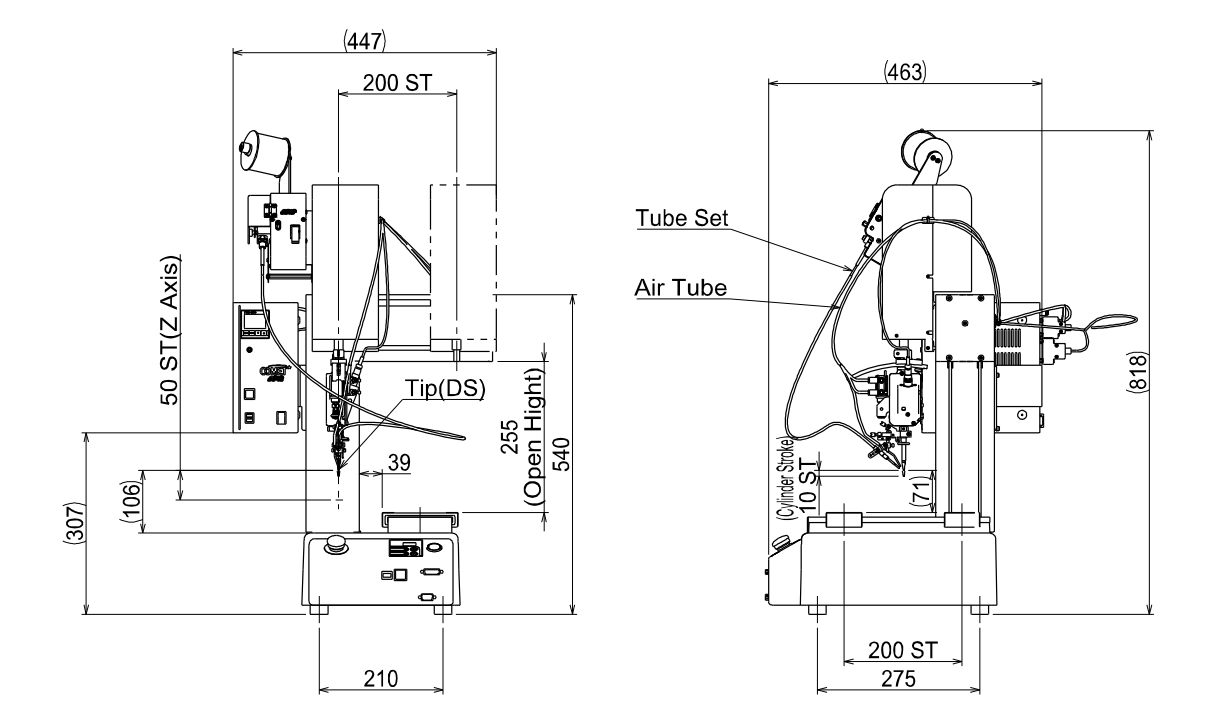

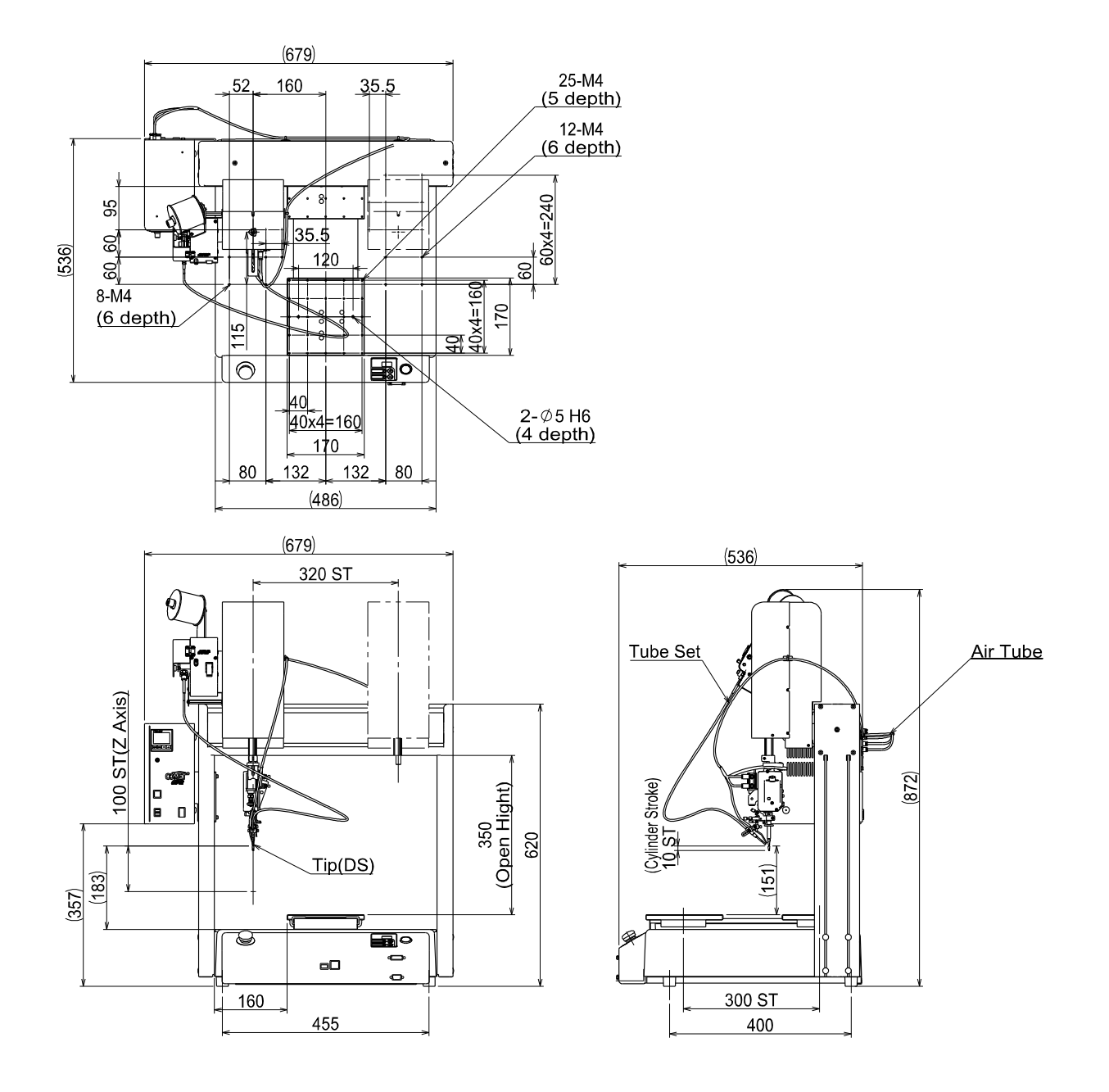

### J-CAT340 COMET + RSP

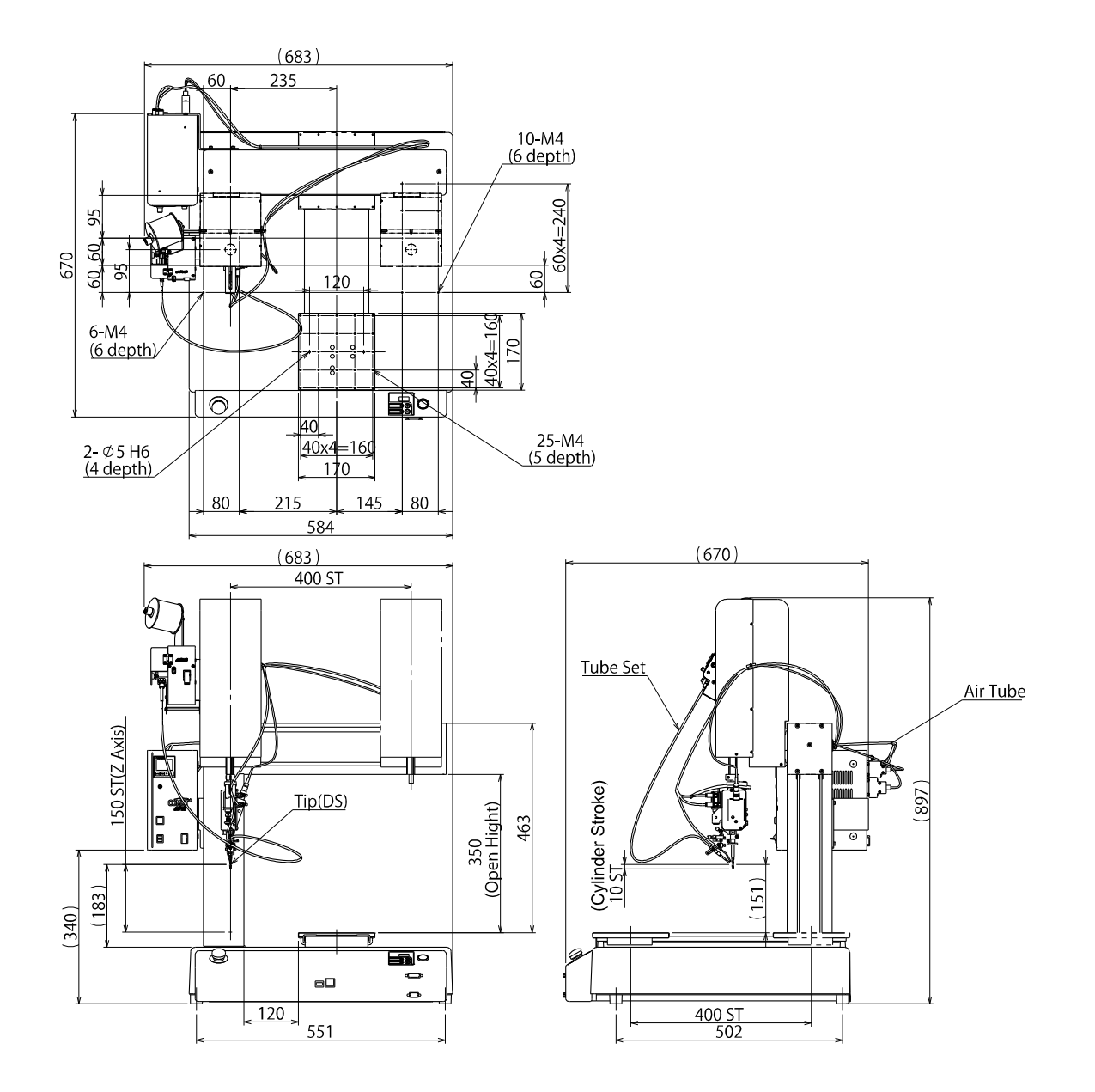

# <span id="page-7-0"></span>**4. Description**

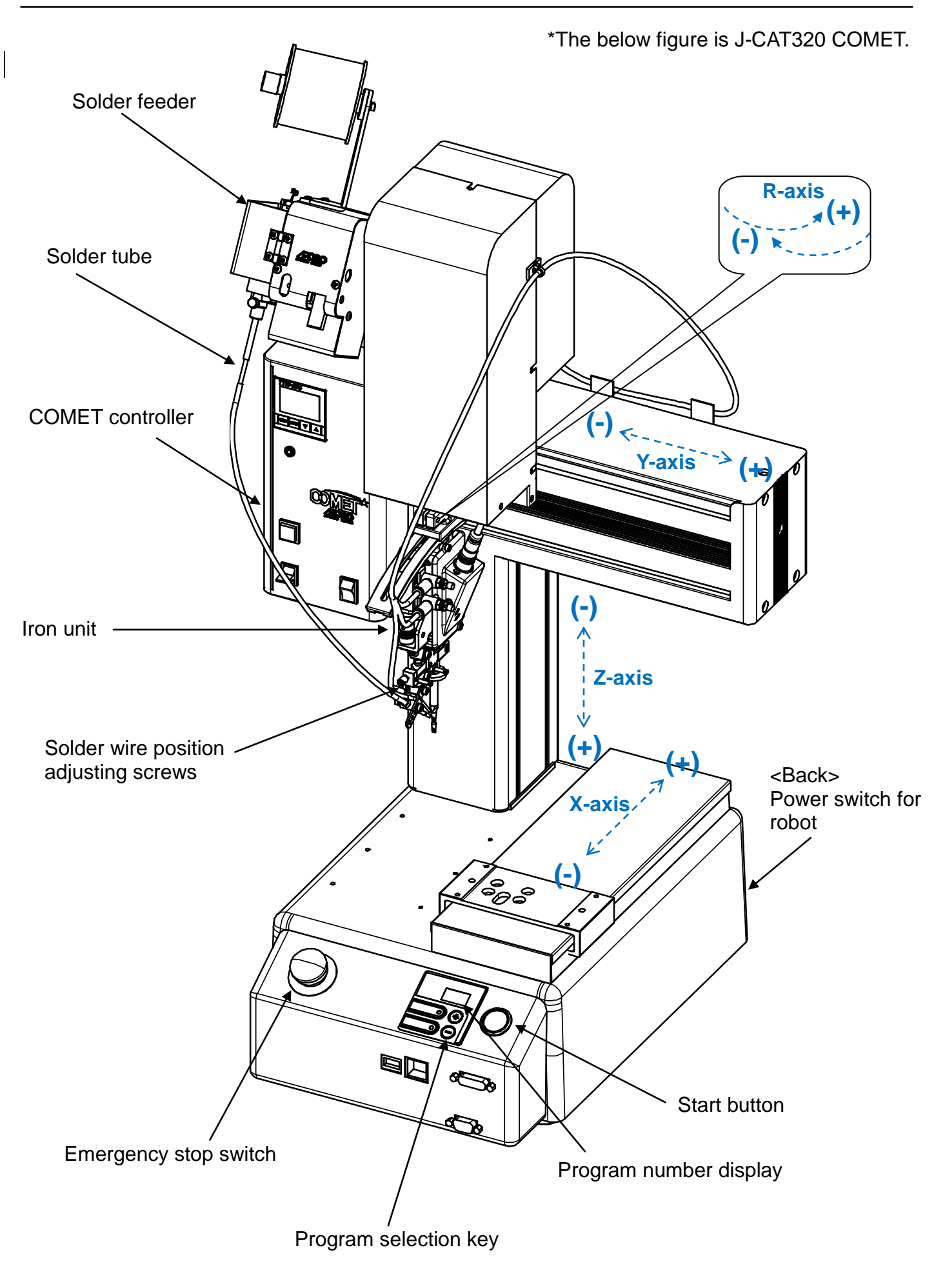

### **Soldering Controller COMET Description**

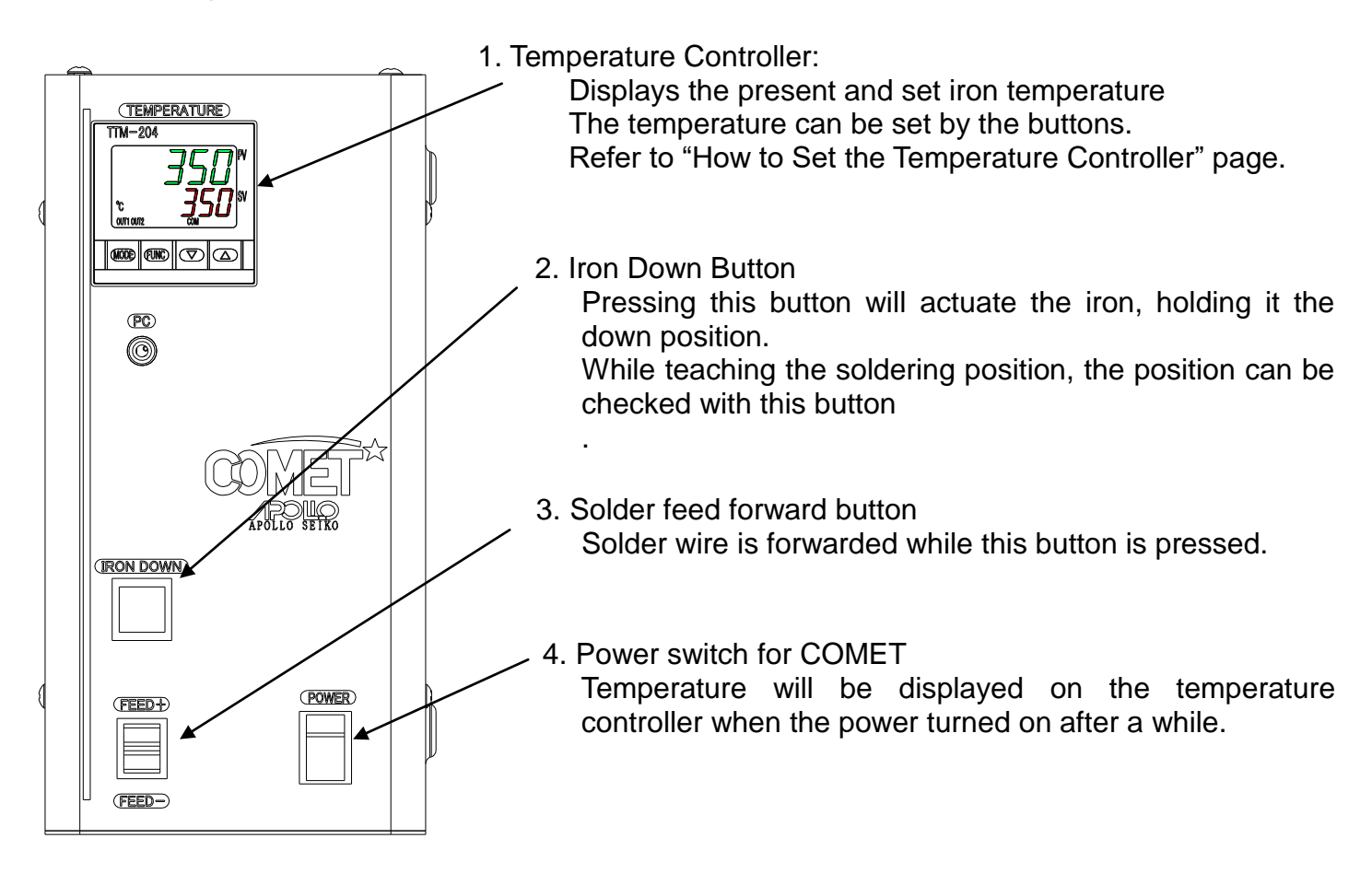

COMET back

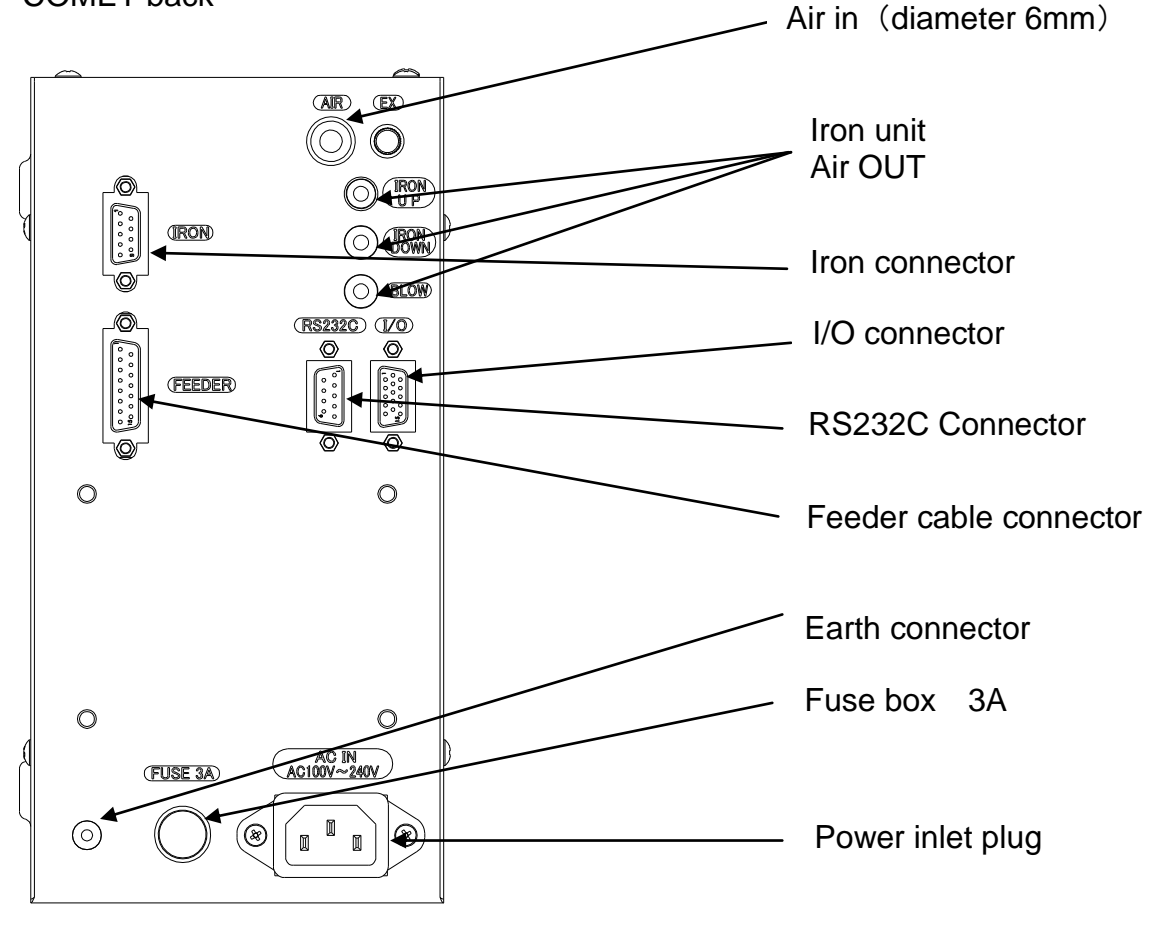

#### <span id="page-9-0"></span>٦ Set Solder Wire

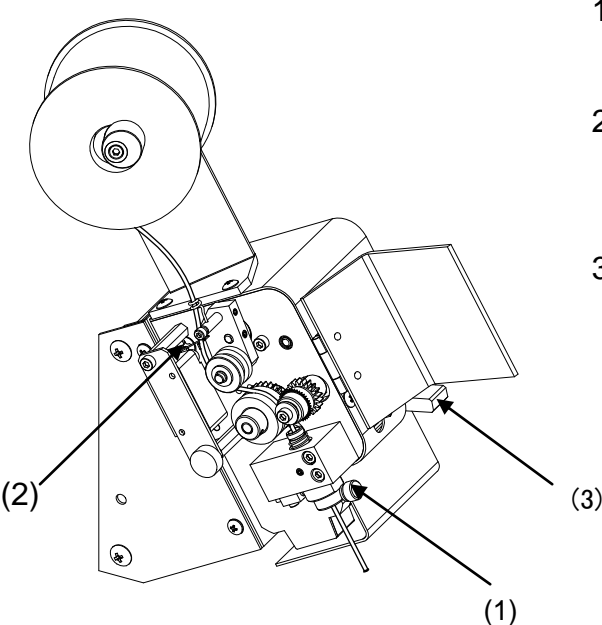

- 1) Remove the feed tube and pull solder wire through first. Then attach the solder tube.
- 2) Set the solder wire as per the diagram, and make sure to set solder wire on top of the solder shortage senseor arm.
- 3) If the release lever is upper position, the cutting blade/pinch roller will not feed the solder wire. When ready to feed the wire, put the leaver in the "down" position.

4.2 How to Adjust RSP Iron Unit

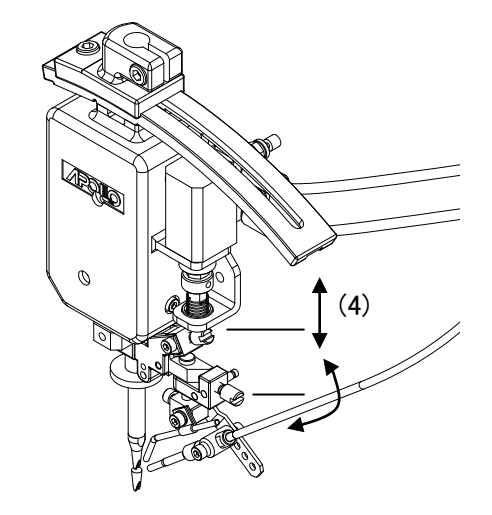

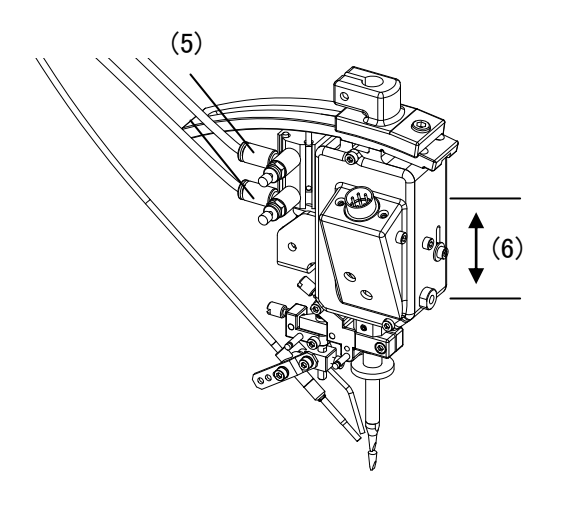

4) Solder wire feeding position can be adjusted.

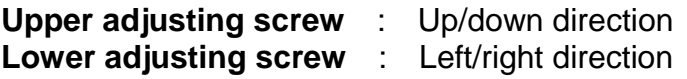

5) Iron up down speed can be adjusted by turning screws after loosening the locking nut.

**Upper black screw** : Iron Up Speed **Lower white screw** : Iron Down Speed

6) Second solder feeding position can be altered by moving this screw. Using this adjustment screw, solder can be prefed under the tip then fed into the joint with the iron down.

Lowering the screw position:

• Decreases the distance the Iron moves for second feed.

Rasing the screw position:

**•** Increases the distance the iron moves for second feed.

#### <span id="page-10-0"></span>**6. How to Set Temperature Controller**

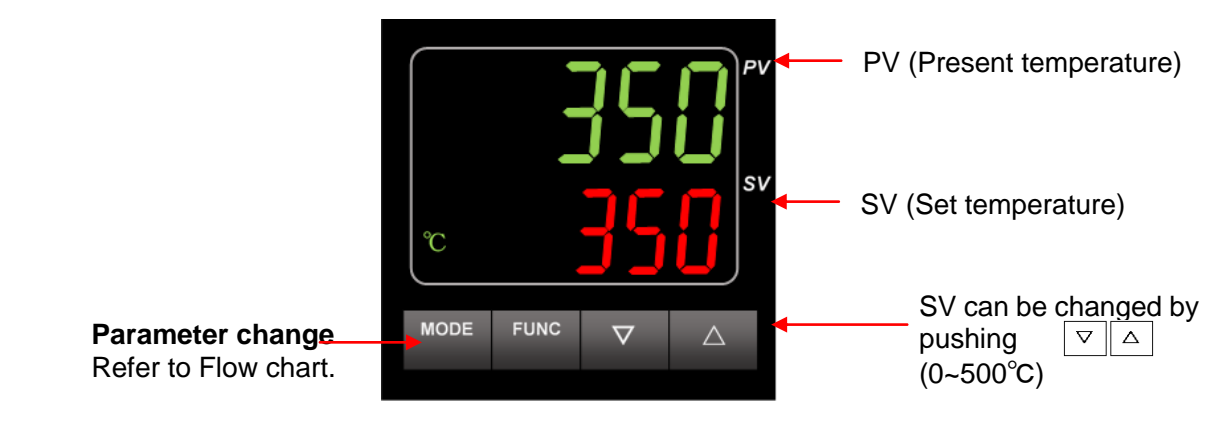

Initial setting mode **Operation** Screen

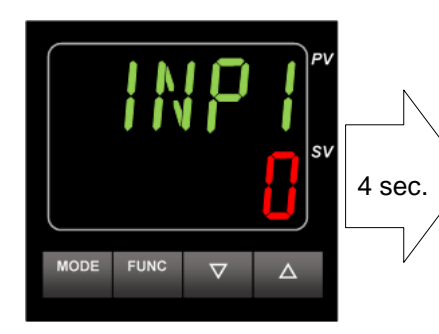

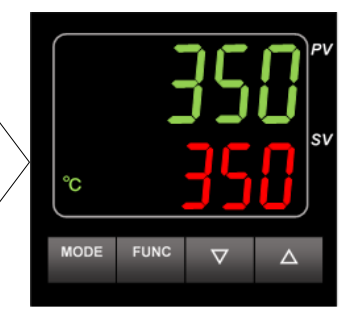

\*When the PV display shows in green color, PV value alarm is within the setting range. When it is in red, it is out of its range.

#### **6.1 Parameter showing**

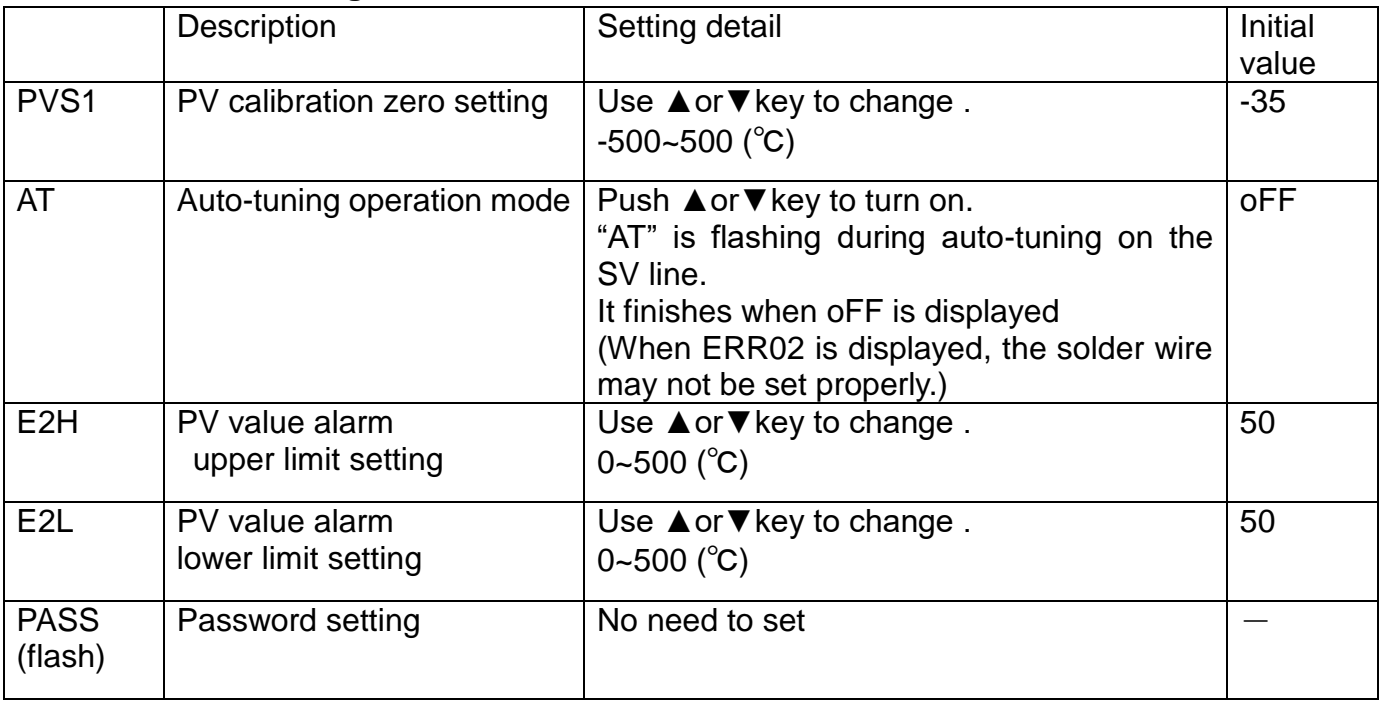

**<Temperature calibration PVS1>** \*Make sure to carry out after replacing iron

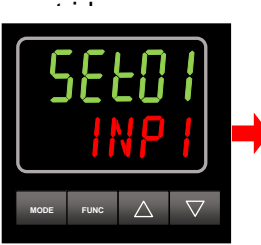

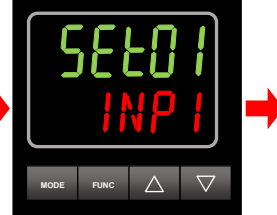

Press MODE for 4 sec. Press MODE once. Change value Press MODE

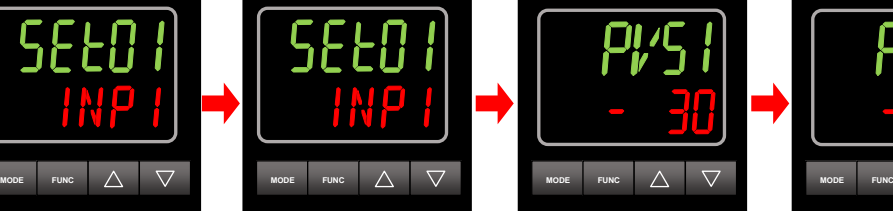

Change value by  $\boxed{\triangledown}$   $\boxed{\triangle}$ 

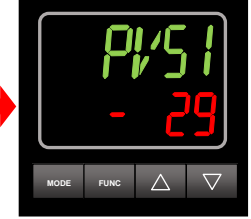

for 2 sec to return.

\*For more higher accuracy, leave the soldering unit for 30 min. Then start temperature calibration.

**<Auto tuning AT>** \*Make sure to carry out after replacing iron cartridge.

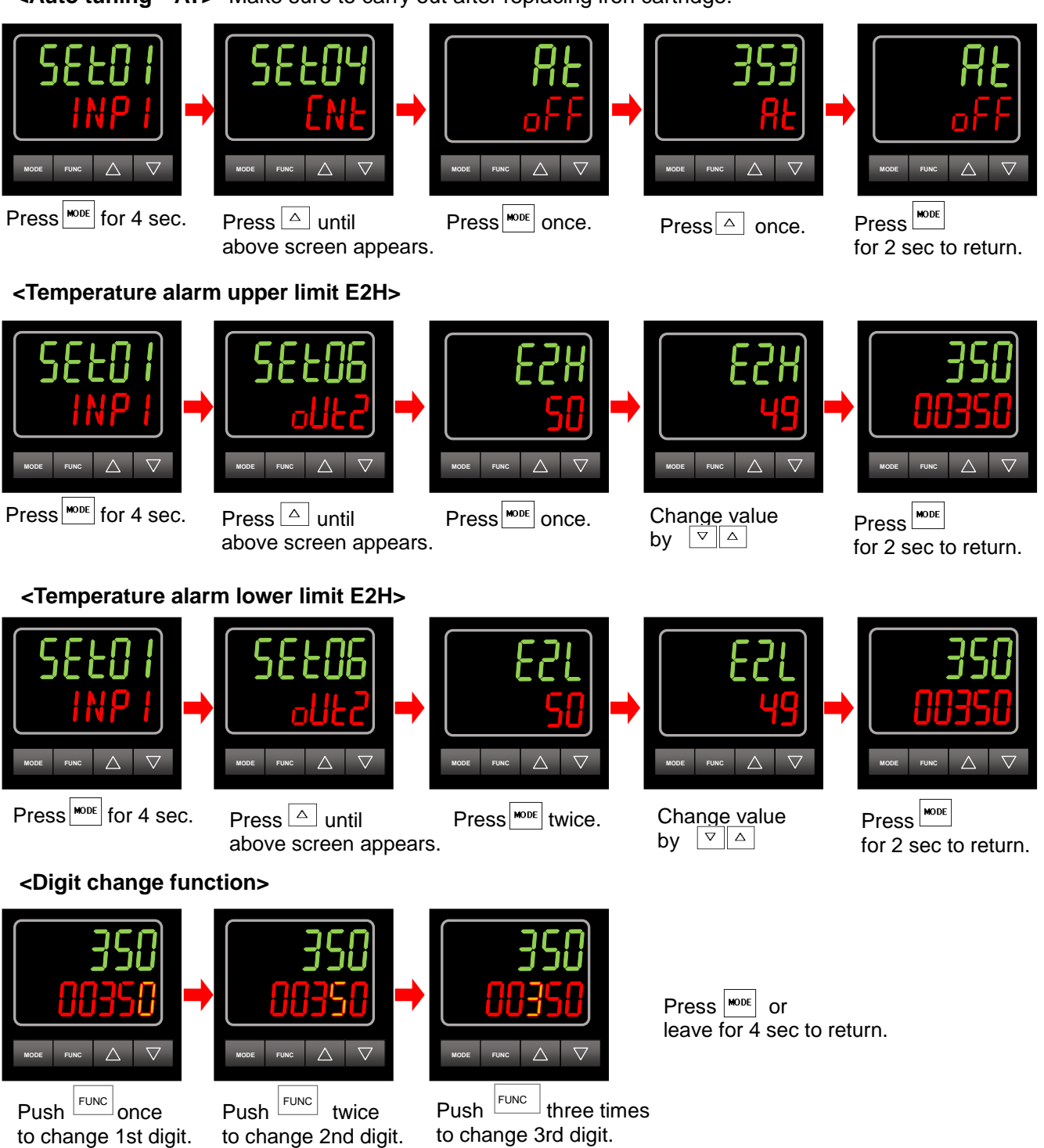

**<Temperature lock function>**

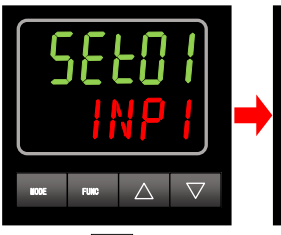

 $Press$ <sup>NODE</sup> for 4 sec. Press  $\boxed{\triangle}$  until

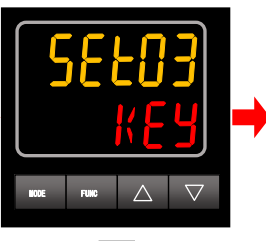

above screen appears.

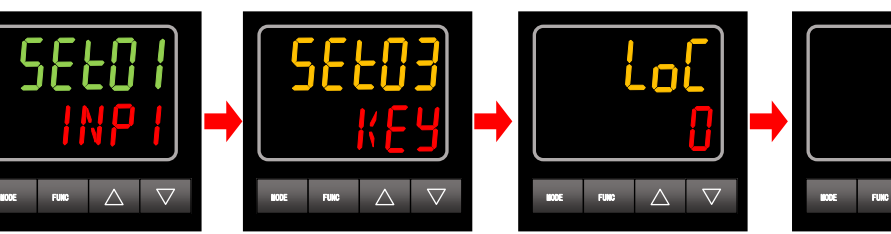

Press  $\boxed{\triangle}$  once. 0:off

 $\Box$ 

Press **MODE** for 2 sec to return.

1:All lock 2:Lock in operation mode 3:Lock except operation mode

#### <span id="page-12-0"></span>**7. Operation Process**

This robot variously operates by program operation. To operate the robot, creating program is firstly necessary. Operating process is as follows:

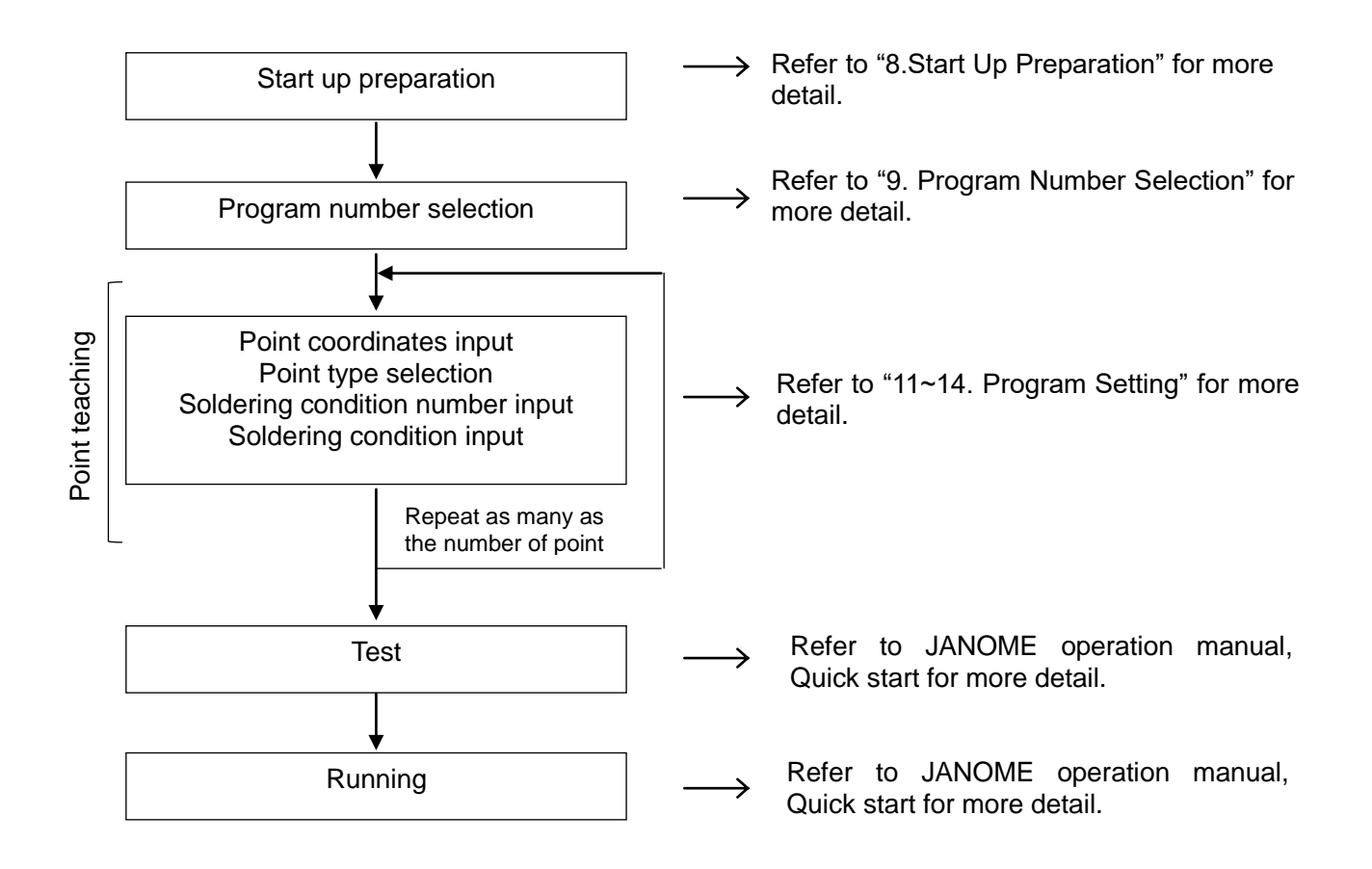

"Teaching" means creating program and inputting any setting to the robot.

It is called "Teaching data" that is registered to the robot by "Teaching".

#### <span id="page-13-0"></span>**8. Start Up Preparation**

#### **8.1 Returning to Home Position (Mechanical Initializing)**

 After turning on the power switches of COMET and the robot, proceed to home the machine (initializing) according to the display of the teaching pendant.

٦

Initialized by F4 key on the teaching pendant

#### ・**Switch Run Mode:**

Initialized by the start button on the robot

#### ・**External Run Mode:**

Initialized by the external start.

#### ・**Teaching Mode:** Display Example of Teaching Mode

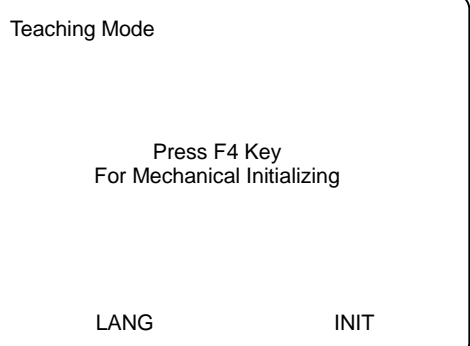

#### **8.2 Mode Switching**

By pressing MODE key, "Change Mode" display is shown on the teaching pendant.

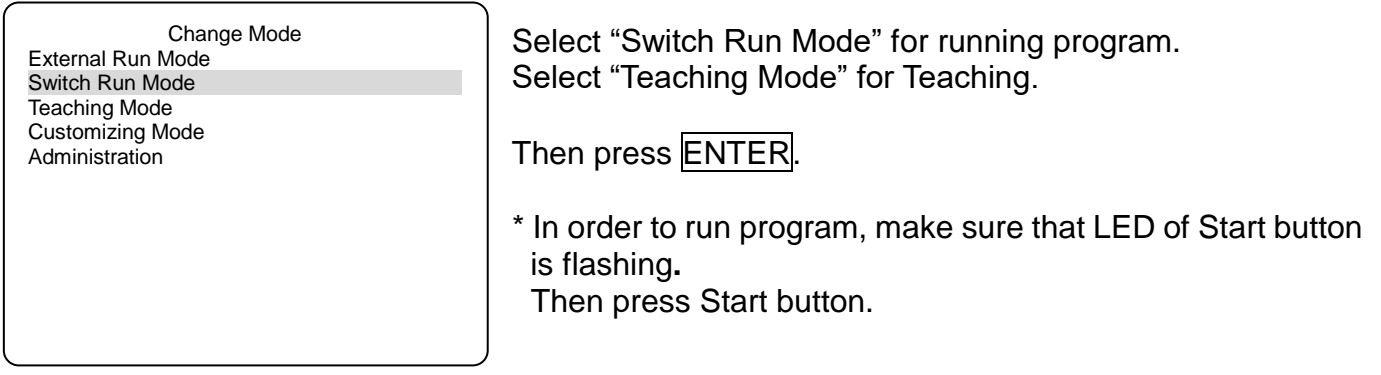

- ・External Run Mode…… To start running programs using a signal from the I/O SYS or COM1
- ・Switch Run Mode………To start running programs by pressing Start button on the robot
- ・Teaching Mode…………To create programs
- ・Administration…………. For administration and adjustment

LED lights on the teaching pendant indicate the current mode.

---4----------------------,  $\overline{1}$  $\blacksquare$ **ERROR RUN TEACH LOGIN HOME**

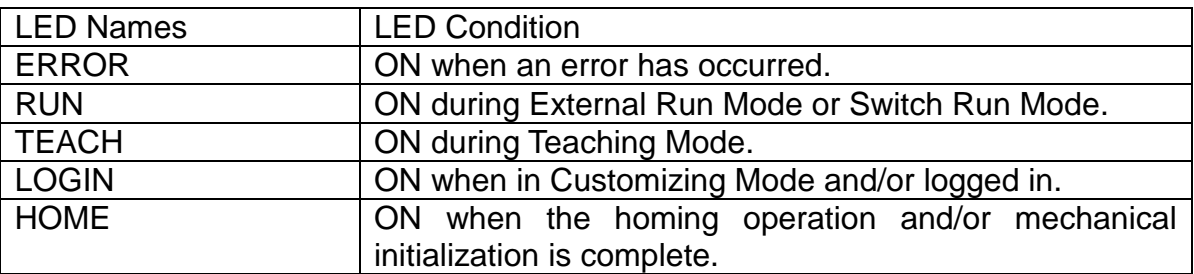

#### **8.3 Emergency Stop**

Use the emergency stop switch to stop the robot if any accident has occurred during operation. The motor's power (power to the motor) will be turned off and the robot will stop running by pressing this button.

Also during soldering, the soldering will be stopped and the iron tip will go up.

#### **How to release the emergency stop:**

Turn the depressed emergency stop switch clockwise. Then initialize the robot according to the teaching pendant display.

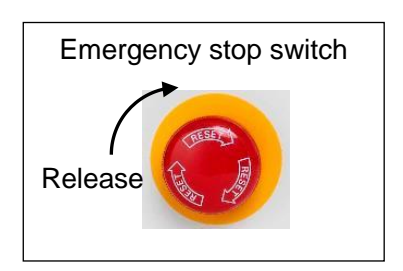

#### <span id="page-15-0"></span>**9. Program Number Selection**

When pressing PRO. NO key on the teaching pendant at Teaching mode, the following display is shown.

If there is no registered program, the following display simply appears by starting Teaching mode.

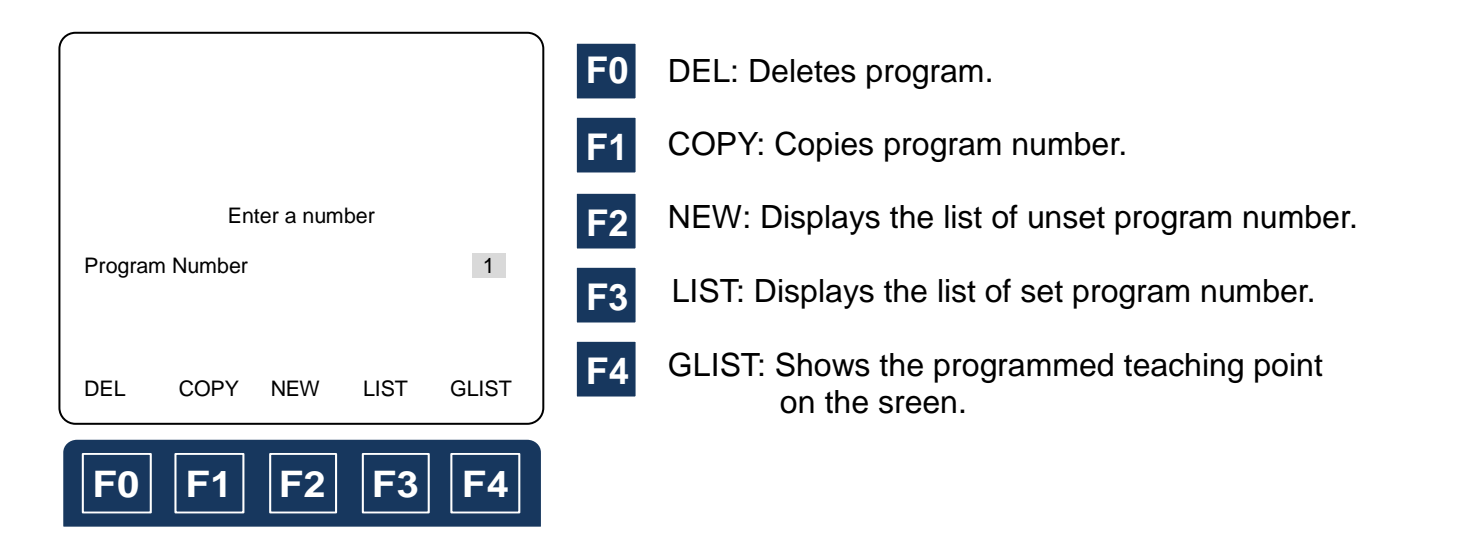

For setting the new program number, press  $F2$  in order to display the unset program number list.

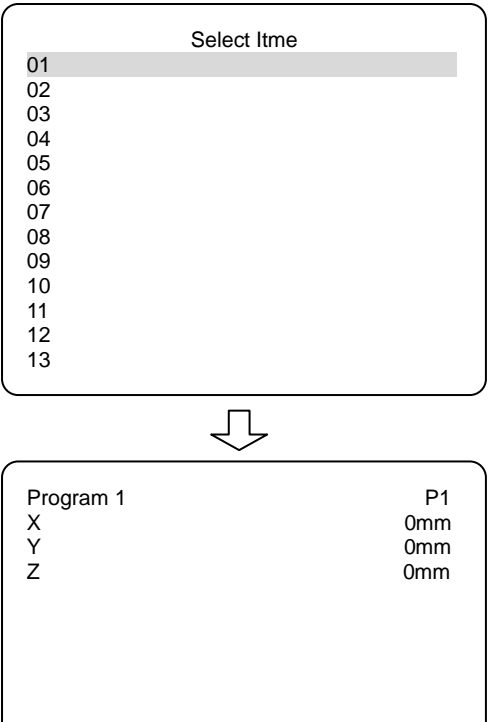

FUNC JOG MDI INIT

 $\mathsf I$ 

Select the setting program number by CURSOR key, then press **ENTER** to register.

Point 1 (P1) screen of the selected program number appears.

#### <span id="page-16-0"></span>**10. Teaching Pendant Basic Key Operation**

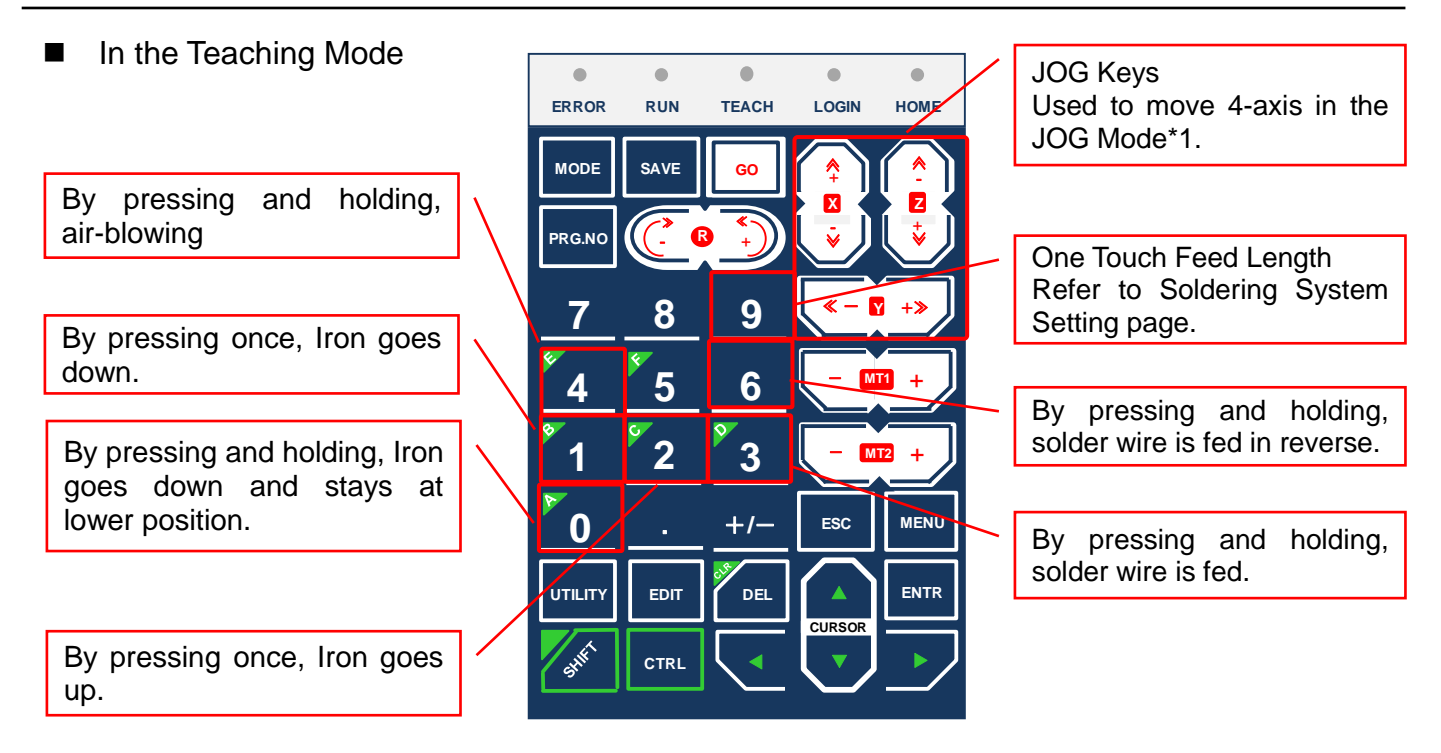

Soldering is operated with the iron staying at the lower position.

While teaching the soldering position, check the position with the iron down key "1" or "0".

■ At the setting screen that displays the programmed coordinate

![](_page_16_Picture_6.jpeg)

- : Used to switch the screen to previous / next screen.
- : The axes move to the coordinate value of the displayed current screen.
- : The axes move to the coordinate value of the displayed current screen and operates the programmed point job.
- **Example 1** + **Go** : Used to move the axes to the home position.

#### **JOG Mode \*1**

In the JOG Mode, move the arms to the setting position by JOG keys.

#### **MDI Mode**

In the MDI Mode, enter the setting coordinate value by the numeric keys. The arms does not move in the MDI Mode.

![](_page_16_Picture_455.jpeg)

By F2 and F3 keys, the mode can be switched between JOG and MDI Mode

#### <span id="page-17-0"></span>**11. Point Soldering Program Setting**

#### **11.1 Point Soldering Flow**

The flow of point soldering as follows:

![](_page_17_Figure_4.jpeg)

\*When the soldering feed/ Rev.amount is "0", it is jumped to next soldering condition.

![](_page_17_Picture_263.jpeg)

# **11.2 Point Soldering Teaching**

![](_page_18_Picture_220.jpeg)

\* The programmed solderting condition number can be used in the other point soldering program.

#### **Point Solderting Condition Entry Screen**

When you press F4 VIEW when entering Soldering condition number, the following Soldering condition entry screen appears.

Select the each condition that is necessary to the point where you did Teaching by CURSOR key, then press  $\overline{\text{ENTER}} \rightarrow \text{Input value } \rightarrow \overline{\text{ENTER}}$  for register.

![](_page_19_Picture_170.jpeg)

![](_page_19_Picture_171.jpeg)

After entering necessary value, the screen returns to Soldering condition number entry screen by ESC key.

![](_page_19_Figure_7.jpeg)

\*Soldering condition can be also enterd in "Soldering condition" by pressing MENU key at Teaching mode.

#### <span id="page-20-0"></span>**12. Slide Soldering Program Setting**

#### **12.1 Slide (Line) Soldering Flow**

Ī

The flow of slide soldering as follows:

![](_page_20_Figure_4.jpeg)

\*When the soldering feed/ Rev. amount is "0", it is jumped to next soldering condition.

![](_page_20_Picture_294.jpeg)

#### **12.2 Slide (Line) Soldering Teaching**

Slide soldering program requires both starting point and end point.

#### **Start of Line Soldering**

![](_page_21_Picture_229.jpeg)

\* The set solderting condition number can be used in the other slide soldering program.

#### **Slide Solderting Condition Entry Screen**

When you press F4 VIEW when entering Soldering condition number, the following Soldering condition entry display appears.

Select the each condition that is necessary to the point where you did Teaching by CURSOR key, then press  $ENTER \rightarrow$  Input value  $\rightarrow$  ENTER for register.

50mm/s<br>0sec

![](_page_22_Picture_223.jpeg)

After entering necessary value, the screen returns to Soldering condition number input screen by  $ESC$  key.

![](_page_22_Figure_6.jpeg)

\*Soldering condition can be also entered in "Soldering condition" by pressing MENU key at Teaching mode.

#### **Line Passing of Slide Soldering**

![](_page_23_Picture_152.jpeg)

#### **Arc Point of Slide Soldering**

![](_page_24_Picture_147.jpeg)

#### **End of Slide Soldering**

![](_page_25_Picture_2.jpeg)

#### **[Slide soldering Teaching example]**

![](_page_25_Figure_4.jpeg)

#### <span id="page-26-0"></span>**13. Easy Slide Soldering Program Setting**

#### **13.1 Easy Slide (Line) Soldering flow**

![](_page_26_Figure_3.jpeg)

The flow of easy slide soldering as follows:

\*When the soldering feed/ Rev. amount is "0", it is jumped to next soldering condition.

![](_page_26_Picture_286.jpeg)

#### **13.2 Easy Line Soldering Teaching**

Refer to 12.2 Slide (Line) Soldering Teaching and follow the same procedure.

#### **14.1 Pre Solder**

<span id="page-27-0"></span>Ī

It can be used at solder feeding before cleaning iron cartridge or after the cycle ends.

![](_page_27_Picture_179.jpeg)

#### **14.2 Cleaning Point**

This program is used for air blowing at cleaning iron cartridge.

![](_page_28_Picture_160.jpeg)

#### **14.3 Call Program**

This program can execute the created program in the other program. Also, the number of the interval for Call program operation can be set.

![](_page_29_Picture_195.jpeg)

e.g) Cleaning interval is "3".

The three cycles end, then Call Program is carried out at the 4th cycle.

The 4th cycle is counted as one cycle, so the next Call Program is carried out at 7th cycle.

#### **14.4 PTP Evasion Point**

It can be used in order to evade such as obstacle on the moving line of iron cartridge. Iron cartridge always moves the shortest distance between the coordinates. Set more than one PTP evasion point, if necessary.

![](_page_30_Picture_164.jpeg)

<span id="page-31-0"></span>![](_page_31_Picture_314.jpeg)

![](_page_32_Picture_330.jpeg)

#### <span id="page-33-0"></span>**16. How to Save The Teaching Data**

key for saving data. You can also save the data when switching the mode. **Press** | SAVE |

Pressing SAVE key, the following screen appears. Then select "Yes."

![](_page_33_Picture_75.jpeg)

Teaching data is temporarily saved in the robot, however if you turn off the power, the data is deleted.

Make sure to save the data whenever you create or edit teaching data.

#### **16.1 Note for JR C-Points (PC Soft)**

Before using "JR C-Points," save the programmed data at first then send a new data, If not, the data may be deleted.

If the updated data is sent to the robot from PC, the current data in the robot is deleted.

# <span id="page-34-0"></span>**17. Initial Value and Adjustable Range of Soldering Condition**

![](_page_34_Picture_380.jpeg)

![](_page_34_Picture_381.jpeg)

Editing Points Menu

Insert a Point Delete a point Block Editing Block Setting Same Value Transform into Relative

<span id="page-35-0"></span>18.1 Insert a Point

New point can be inserted.

Display the setting screen for the point that the new point is inserted. Press **EDIT** and select "Insert a Point".

New point is created before the point that was shown on the screen.

Enter the point positon and select the point type.

Each point that comes after the inserted point shifts down by one number.

![](_page_35_Figure_10.jpeg)

#### 18.2 Delete a Point

The created point can be deleted.

Display the setting screen for the point to be deleted. Press EDIT and select "Delete a Point".

The displayed point is deleted, the next point setting screen is shown. Each point that comes after the deleted point shifts up by one number.

![](_page_35_Figure_15.jpeg)

#### 18.3 Block Editing

The specified points range in the program can be edited (moved/ deleted/ copied/ mirror copied/ offset/ rotated) by block unit.

(\*Please refer to JANOME "Teaching Pendant" operation manual for more details.)

![](_page_36_Figure_4.jpeg)

#### 18.3.1 Delete Block Points

The specified points range in the program can be deleted by block unit. Select "Delete Block Points" from the Block Editing Menu.

The screen to confirm the delete block points appears. Then select "Yes".

![](_page_37_Figure_4.jpeg)

Each point that comes after the deleted block shifts forward.

#### 18.3.2 Move Block Points

The specified points range in the program can be moved by block unit. However the points cannot be moved to the other programs.

![](_page_37_Figure_8.jpeg)

Point number.

\*The Block points move to P1 by pressing  $F3$  (TOP). The Block points move to "the last point number + 1" by pressing **F4** (LAST).

![](_page_37_Figure_11.jpeg)

![](_page_37_Figure_12.jpeg)

\*It is invalid, if the Destination Point Number is selected from the block points.

#### 18.3.3 Copy Block Points

The specified points range in the program can be copied by block unit. The number of times to copy and the parallel shifting distance in X/ Y direction can be set. However the points cannot be copied to the other programs.

![](_page_38_Picture_131.jpeg)

The coordinates after block copy may exceed the operation range. Make sure to execute the "Checking Data" by pressing **MONITOR** on the teaching pendant.

Example) Block Points: P3-P5, Shifting Distance: X-direction +7.5mm, Copy twice

![](_page_38_Figure_6.jpeg)

#### 18.3.4 XYZR Offset

The specified points range in the program can be offset.

Select "XYZR Offset" from the Block Editing menu.

The screen to enter the offset value appears in the order of X-Y-Z-R axis.

Enter "0" for the unnecessary axis shifting distance.

The offset value adds to all the points in the block points. Then the screen returns to the point setting screen.

The coordinates after offset may exceed the operation range. Make sure to execute the "Checking Data" by pressing **MONITOR** on the teaching pendant.

Example) Block Points: P3-P5, Y Offset +2.54mm

![](_page_39_Figure_8.jpeg)

![](_page_39_Picture_102.jpeg)

# <span id="page-40-0"></span>**19. Soldering System Settings**

#### **19.1 Iron Shot Counter**

When the present value of the counter reaches the set iron shot counter, the message on teaching pendant appears and a buzzer sounds. This is useful function to exchange iron tip. \*Factory setting: "Enable"

![](_page_40_Picture_194.jpeg)

#### **19.1.1 Iron Shot Counter (Display at the operation mode)**

Iron Shot Counter is displayed in External Run Mode or Switch Run Mode as follows:

![](_page_41_Figure_3.jpeg)

When the present value of the counter reaches the maximum iron shot counter point, the message on teaching pendant appears and a buzzer sounds. (The robot operation enables after reaching set value.)

![](_page_41_Picture_178.jpeg)

To turn off the buzzer, reset the counter current value while the machine is stopping.

Because iron shot counter checking is done at the time of the program end, the current value becomes bigger value than maximum iron shot number.

This message is displayed.

#### **19.1.2 Iron Shot Counter Reset**

How to reset Iron Shot Counter

![](_page_41_Picture_179.jpeg)

#### **19.2 Cycle Count**

The number of program cycle can be counted. 1 cycle is 1 count. ( It is not counted during the continuous operation mode.) \*Factory setting: "Enable".

![](_page_42_Picture_154.jpeg)

#### **19.2.1 Cycle Count (Display at the operation mode)**

Iron Shot Counter is displayed in External Run Mode or Switch Run Mode as follows:

![](_page_42_Picture_155.jpeg)

The maximum setting number of cycle count is 99999, if it's 10000cysles, it becomes 0. (This is repeated.)

#### **19.2.2 Cycle Count Reset**

![](_page_43_Picture_215.jpeg)

#### **19.3 One Touch Feed Length**

Solder wire can be fed to the top of solder tube. It is useful function, when solder wire is replaced. \*Initial value: "0" (Setting range 0~900mm)

![](_page_43_Picture_216.jpeg)

Press MENU key at teaching mode, and select "Soldering" System Settings".

Then, select "One Touch Feed Length" and press | ENTER .

Soldering System Settings

Enter the same length of the solder tube.

The solder wire is fed in 20mm shorter than the entered length to avoid solder wire overrun.

Enter a number

One Touch Feed Length 650mm

By pressing  $\boxed{9}$  on teaching pendant, the solder wire can be fed.

#### **19.4 Type of Restart**

Restart setting can be selected in case of Solder shortage, Solder clogged, Heater error. There are three types of restart setting, Same Point Restart, Next Point Restart, Program End. \*Initial value: "Program End"

![](_page_44_Picture_231.jpeg)

#### **19.5 Type of Error Reset**

Error resetting that is by Start button on the robot or by inputting signal (I/O SYS) of external device can be selected in case of Solder shortage, Solder clogged or Heater error occurs. \*Initial value : "START BUTTON"

![](_page_44_Picture_232.jpeg)

Reset by the selected way, when error occurs.

# Switch Run Mode Program1 Running In Cycle SOLDER CLOGGED Switch Run Mode Program1 Running In Cycle Error Reset Now… e.g) Solder clogged error After the reset button (signal) is input, the display is changed as follows. "Error Reset Now…" is displayed for three seconds. It cannot be restarted during this time. RESET 3 seconds

The display depends on the setting of restart.

![](_page_45_Picture_3.jpeg)

#### **19.6 Feeder Calibration**

The solder wire feed/ reverse amount can be adjusted.

When the solder diameter is changed, the balance between setting amount and measured amount can be calibrated. \*Initial value: 100%

![](_page_46_Picture_256.jpeg)

\*When the calibration value is changed, save the data. Ξ

Then in order to reflect the calibration value, turn the power off and turn it on again, or switch to operation mode.

#### **19.7 Manual Feed Speed**

The manual feeding speed can be adjusted. The reverse speed is fixed at 50mm/sec. \* \* Initial value: 50mm/sec

![](_page_46_Picture_257.jpeg)

Press MENU key at texching mode, and select "Soldering" System Settings".

Then, select "Manual Feed Speed" and press ENTER |

Soldering System Settings

Enter a number

Manual Feed Speed 50mm/s

i,

Enter the speed value. Setting range is 1mm/sec ~ 50mm/sec.

# **20. Function Assignment List (I/O-SYS, I/O-1)**

## **I/O SYS**

![](_page_47_Picture_365.jpeg)

\*(Ex): Activated only in External Run Mode

\* The leftmost desctiprions are the initial setting.

![](_page_48_Picture_217.jpeg)

#### **How to change I/O SYS Function Assignment**

It is possible to change the I/O SYS function assignment of the previous page. The leftmost descriptions are the initial setting for each signal.

In order to change the I/O SYS function,

Press  $\overline{\text{MENU}}$  key in the Teaching Mode  $\rightarrow$  Run Mode Parameter  $\rightarrow$  I/O Settings Then change the I/O SYS funciton.

If impossible, assign a variable (mv, mkv, etc.) of the "I/O-SYS Funcition Assignment" in the "Teaching Mode Menu". Then, change again the I/O SYS function in the "I/O Settings" of "Run Mode Parameter".

### **Solder Unit Error**

![](_page_49_Picture_155.jpeg)

① It turns on at Solder shortage, Solder clogged and Heater error, then the robot will be paused.

② The error is cleared after the operator removes the cause of error and turns the signal ON of Error Reset..

③ Because the robot is waiting, when Start signal is input, the robot starts operating according to the setting of "Type of restart" in "Soldering System Settings".

# <span id="page-50-0"></span>**21. Error sign**

![](_page_50_Picture_366.jpeg)

![](_page_50_Picture_367.jpeg)

# <span id="page-51-0"></span>**22. Troubleshooting**

This table is designed to help trouble shoot common problems that may occur with COMET unit. If you have tried the recommended solution and the problem persists, please contact Apollo Seiko directly for technical support.

![](_page_51_Picture_224.jpeg)

#### <span id="page-52-0"></span>**23. Maintenance**

■ Daily inspection requirement items are as follows:

Note: When inspecting, turn off the power and let the the iron tip cool down.

- 1) Existence of solder wire: If the solder wire is not sufficient, please change to new one.
- 2) Wear of iron tip:

If soldering results become inconsistant, please change it to a new iron tip. The life of the iron tip depends on the heating time, the solder feeding point and speed.

3) Heater Malfunction:

If the temperature error lamp is on check the following. :

- 1. The breaking of heater. Change the iron cartridge
- 2. The breaking of the relay cord. Change the iron cord.
- 3. The iron tip is worn. Change the iron cartridge

If these items check out to be OK there may be a malfunction with the heater.

- 4) Air pressure: Check for sufficient air pressure. (0.5MPa)
- 5) Feed tube clog: If the solder clogs near the feeder, remove the tube and clean it with alcohol.
- 6) Up/down movement:

If the iron unit sticks while moving up or down, clean the area with flux remover and ensure all flux residue is removed.

- 7) Cutting blade and pinch roller for solder wire feeding: Make sure flux or solder does not stick to the above parts. If so, clean it with a soft (brass) wire brush and alcohol.
- After every 5,000 points soldering: Check the solder tip temperature with a thermometer. Refer to the temperature calibration page.
- **Exery month** Make sure a solder wire runs through the solder wire tube. If not, clean the inside of tube or replace.
- Every year Send the thermometer to an authorized agent for the calibration

Adjust the ZSB feeder as follows:

<span id="page-53-0"></span>Ξ

The cutting depth of ZSB blade must be adjusted properly to optimal operation. Clean the ZSB cutting wheel and rollers daily.

1) Remove the cover after loosening the five setting screws.

![](_page_53_Picture_5.jpeg)

2) To align the cutting blade shaft, loosen the set screw "1". To adjust the shaft position, set the nut to "2". ove the blade shaft position to match the center of the cutting blade and V grove of the lower roller.<br>"3"

![](_page_53_Picture_7.jpeg)

"4"

- 3) Tighten the set screw "1".
- 4)With the cover removed, attach the reel pin and set the solder wire.

![](_page_53_Picture_11.jpeg)

#### Page 55 of 60

5) Push down solder clamp lever and feed the solder wire. Make sure the cutting blade makes holes on the center of the solder wire. If the holes were not on the center, adjust the cutting blade shaft position, then re-feed the solder wire and re-check it.

![](_page_54_Picture_2.jpeg)

6) Cut the solder wire with holes perpendicularly and check the cross section. Make sure the cutting blade penetrates into flux core.

If the cutting depth was not enough or too deep, loosen the nut "4" then adjust the adjusting screw "3" for the cutting depth to penetrate into flux core.

Repeat until desired depth is acquired.

![](_page_54_Picture_6.jpeg)

7) Complete adjustment and the alignment of the cutting blade and increase the temperature of iron tip. Melt the solder wire with holes, and make sure the flux is coming out the holes.

![](_page_54_Picture_8.jpeg)

8) Put the cover back and tighten five set screws.

#### <span id="page-55-0"></span>Ξ **Introduction**

Soldering is a technique which connects a metal to another metal by alloy reaction.

Solder material melts, but mother material (metal pieces on the work-piece) never melt by soldering.

There are three important factors (Three great factors of soldering) for the alloy reaction as follows:

Cleaning the metal surface

Formation of alloy layer which by melting solder and connecting to metal surface

Heat source which should be maintained in suitable temperature in order to form alloy layer by soldering.

Solder iron tip is related to the formation of alloy layer and the heat source.

So, It is very important for a good care of solder tip to make a stable soldering.

<Handling of iron unit>

Apollo soldering tip, HI-TIP (AS, HQ, TM and DC model) realized the high performance and long life by using oxygen-free copper as a mother material with special iron plating and careful after treatment.

Usually, the life of the tip is about 50,000 points. However, if it is used at more than 400 $\degree$ C or if solder with a bad solder feeding position, the life is shorten extremely to approximately 5,000 points caused by "Iron plate Corrosion". Therefore, please use it with suitable condition. If the condition is proper, the life exceeds 100,000 points.

- 1) Attach an iron tip, then the vinyl resin coating on the iron tip is cracked and peel off during the temperature rising. Please use it after making pre-soldering by the solder including flux.
- 2) Iron tip should be placed at iron stand after pre-solder on iron tip. If tip is left at the stand without solder after cleaning, the tip oxidizes and cannot be getting wet with solder.
- 3) If flux or some oxide residues were left over the iron tip, please remove them with back of a cutting edge like a cutter lightly.

Do NOT file the iron tip because iron plating may be peeled off, then the iron tip cannot be getting wet with solder.

![](_page_55_Picture_18.jpeg)

![](_page_55_Picture_19.jpeg)

If a tip is not getting wet with solder…..

Remove pre-solder on tip completely. Brush the iron tip lightly with a brass wire brush. Melt a new solder including flux on the tip or dip the iron tip into a soldering pot. Remove the needless solder with a wet sponge. Make pre-solder soon The tip will wet with solder by the above process.

#### <Care of Iron Tip>

1) Check iron tip by eyes every fixed time

![](_page_56_Picture_117.jpeg)

#### 2) Check for soldering defect

![](_page_56_Picture_118.jpeg)

There are many solder defects except the above mentioned as follows:

"Solder shortage", "Icicle", "Solder excess", "Burning film" etc.

Please select suitable condition by seeing through the solder states.

#### <span id="page-57-0"></span>**DX Type, X-\*\*\***

![](_page_57_Picture_2.jpeg)

![](_page_57_Picture_3.jpeg)

- 1) Make sure to "power off" the unit and let the iron cartridge (DX-HET and X-tip) cool down. Pull down on the DX-HET and the X-tip..
- 2) Pull out X-tip from DX-HET.
- 3) Wipe off the burning inhibitor substance stuck on the top of DX-HET. It can be easily wipped off with a dry cloth.

4) Insert a new X-tip to DX-HET. Make sure that burning inhibitor substance has been applied and insert a new X-tip.

![](_page_57_Picture_8.jpeg)

5) As shown on the left, the top of DX-HET has not been covered with burning inhibitor substance. In order to apply burning inhibitor substance on DX-HET, re-insert the X-tip, pull it down, roatate it to the left and right several times.

![](_page_57_Picture_10.jpeg)

6) Make sure that burning inhibitor substance has been applied to the whole top of DX-HET as shown on the left. Then insert the X-tip firmly while adjusting the key groove to the correct position.

![](_page_57_Picture_12.jpeg)

 $\mathbf l$ 

**Make sure to turn off the power of the unit and let the DX-HET and X-tip cool down before replacing.**

#### **DS-\*\*\*, DN-\*\*\* Type**

![](_page_58_Figure_2.jpeg)

1) Make sure to turn the power off and let the iron cartridge cool down. Pull down on the iron cartridge to remove. If it does not come out, use a silicone tube to pull it down using "some force".

2)To insert the new iron cartridge, insert gently until it reaches the end of the cartridge tube.

Turn it until you feel the key drop or click into position.

When you feel it click, insert it firmly.

\*Do NOT insert the iron while the key is in the incorrect position or the key is damaged.

2) Slip the silicon ring over the iron cartridge.

#### **Caution**

- Make sure to turn the power off and let the iron cartridge cool down.
- **•** Carry out "Auto Tuning" after replacing the iron cartridge.
- Make sure that the displayed temperature on the temperature controller and the temperature measured by the tip thermometer are matched after replacing the iron cartridge.

# **Apollo Seiko Ltd.**

**2271-7 Jinba, Gotenba-shi, Shizuoka, Japan** 〒**412-0047**

**TEL:+81-(0)550-88-2828 FAX: +81-(0)550-88-2830 E-mail: sales@apolloseiko.co.jp URL: http://www.apolloseiko.co.jp**

![](_page_59_Picture_4.jpeg)